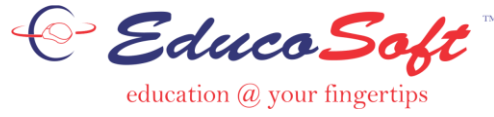

# **Adding Multiple Choice Question**

# **Instructor Login**

There are two ways instructor can add Multiple Choice Questions i.e. either by adding one question at a time by using "Add" question option OR by importing multiple questions thru the excel sheet.

### **Approach 1:** Adding Individual Question:

 $\triangleright$  Login as Instructor and click on Assessments  $\rightarrow$  My Question Bank, My question Bank page will be displayed.

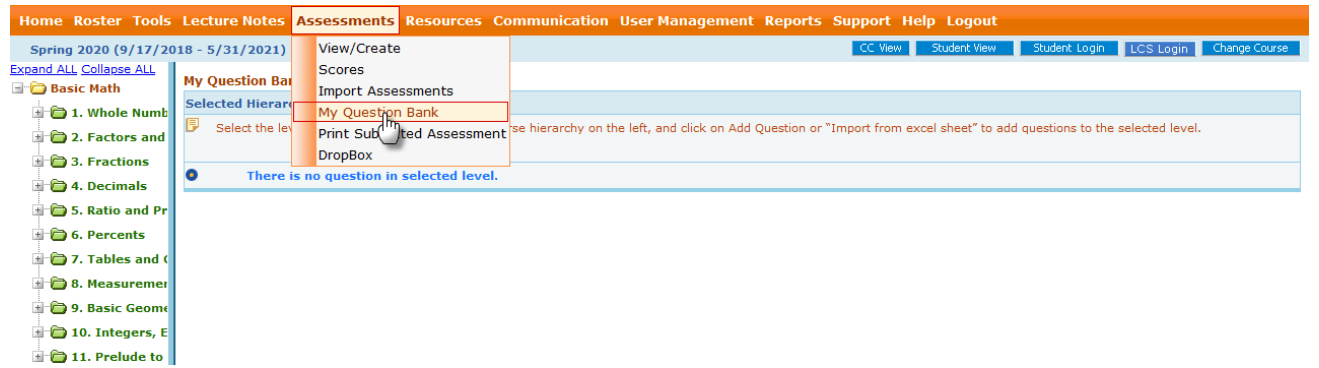

 $\triangleright$  Select appropriate course level where the questions needs to be added and then select Question type as "**Multiple Choice**" and then click on Add button.

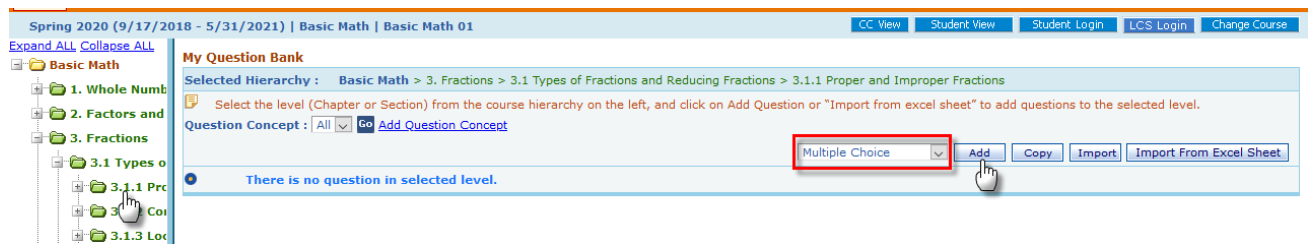

 On the next screen enter/select Question Concept, Question Description and Answer Options.

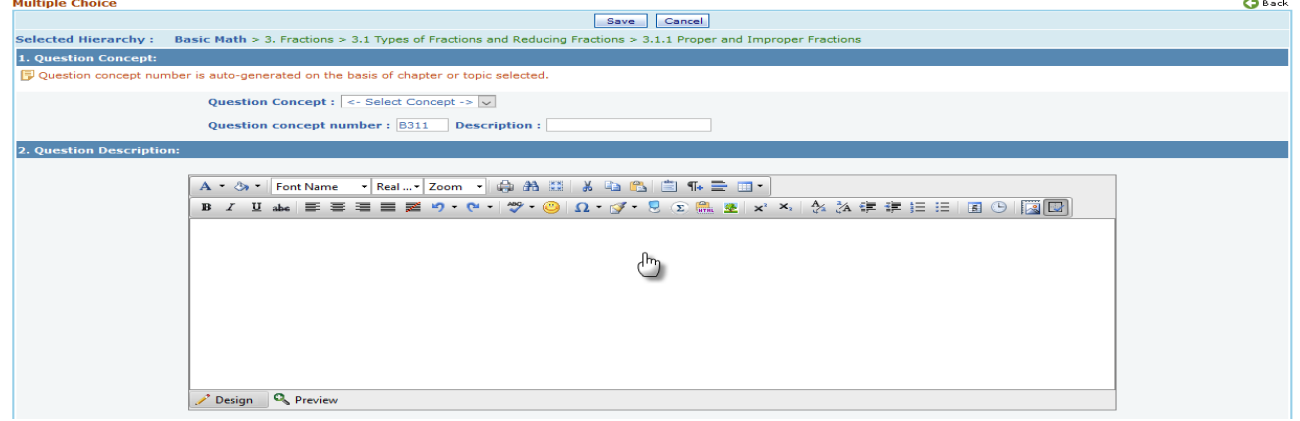

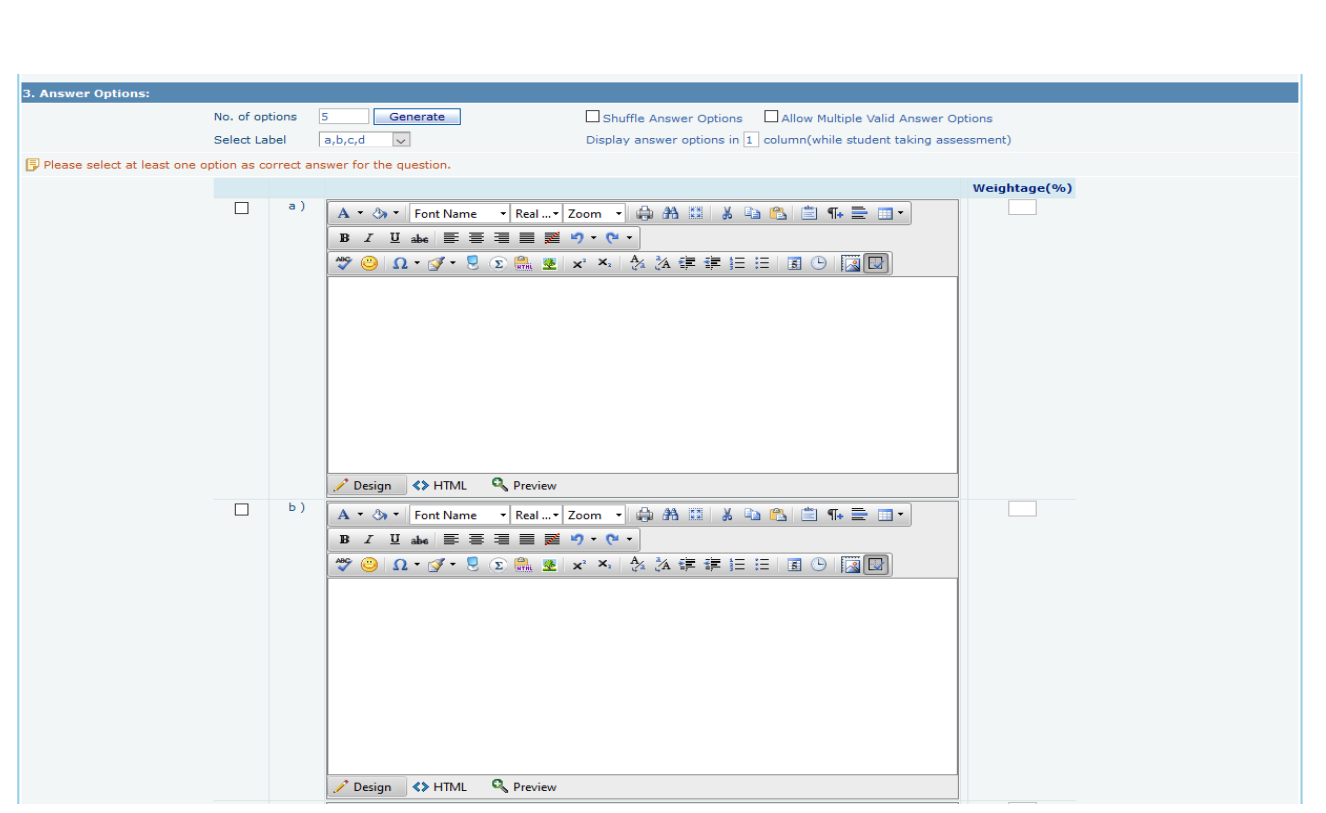

 $\triangleright$  Click on save button to save the question data. Saved question(s) will be listed as shown below. Use the links in the last column for viewing or editing or deleting the question.

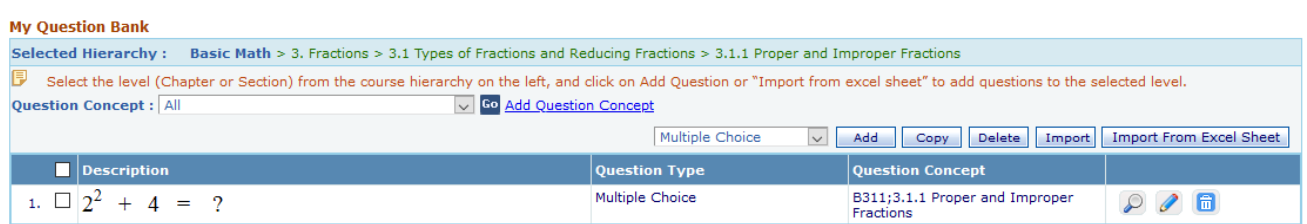

# **Approach 2:** Import Multiple Questions from Excel Sheet:

#### Click on "**Import from Excel Sheet**" button as shown below.

#### **My Ouestion Bank**

Selected Hierarchy: Basic Math > 3. Fractions > 3.1 Types of Fractions and Reducing Fractions > 3.1.1 Proper and Improper Fractions 5 Select the level (Chapter or Section) from the course hierarchy on the left, and click on Add Question or "Import from excel sheet" to add questions to the selected level. **Question Concept: All** v Go Add Question Concept Multiple Choice V Add Copy Delete Import Tmport From Excel Sheet

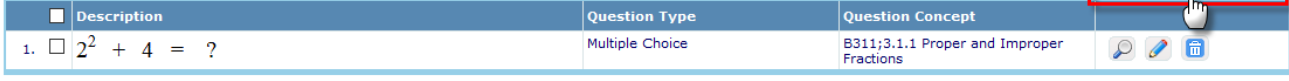

#### $\triangleright$  Import question page appears, click on view format to download format excel sheet.

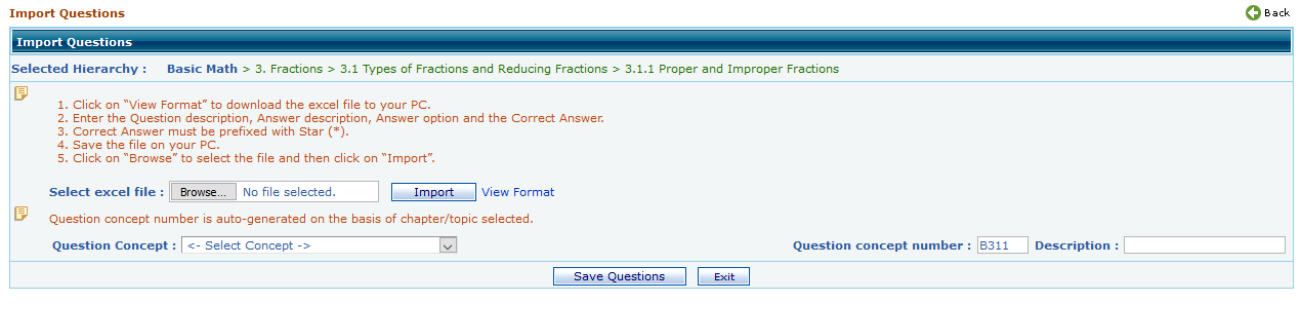

 $\triangleright$  The sample Multiple Choice Question format in excel sheet looks like as shown below.

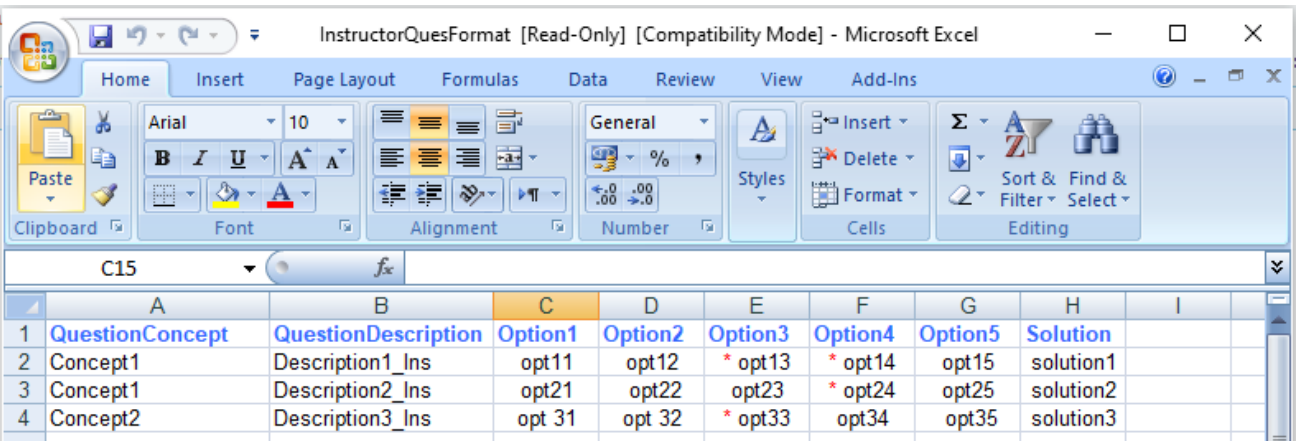

- $\triangleright$  By referring the above sample Question format, enter the information related to the question in the respective columns.
- $\triangleright$  While uploading the format, you should make sure that the format should match with above sample question format.
- $\triangleright$  Click on Import from excel to upload the questions thru excel sheet as shown below.

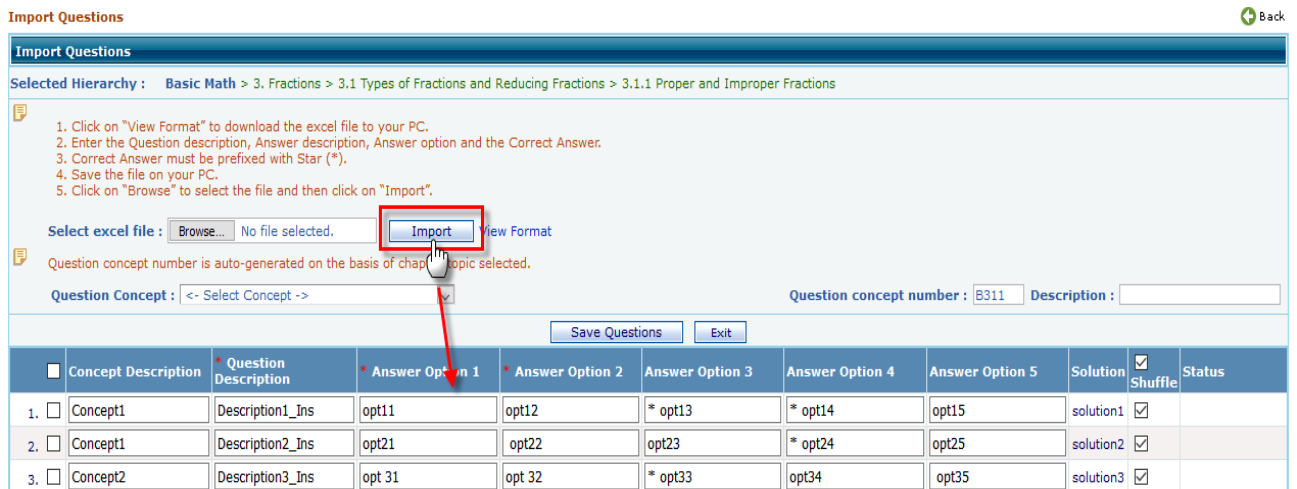

- $\triangleright$  Verify the questions and corresponding information that is imported from the excel sheet. You can also edit questions details at this stage, once done select questions and click on save button.
- Saved Questions will be listed under selected level and can be used/included while creating the assessments.